Adobe Premiere

## **VEŽBA 3**

# EFEKTI I AUDIO

## Effects i Audio

Effects kartica

Efekti i tranzicije (Effects/Transitions)

U Media Browser prozoru, levo od Timeline-a, nalazi se i Effects kartica. Kada kliknemo na tu karticu, prikazaće nam se četiri grupe efekata koje Premier nudi plus jedna grupa/folder sa Preset-ima. Dve grupe pripadaju audio efektima, a ostale dve pripadaju video efektima. I audio i video imaju po Effects i Transitions grupe. Ukoliko nemate otvoren media browser prozor, otvorite ga pomoću Window taba.

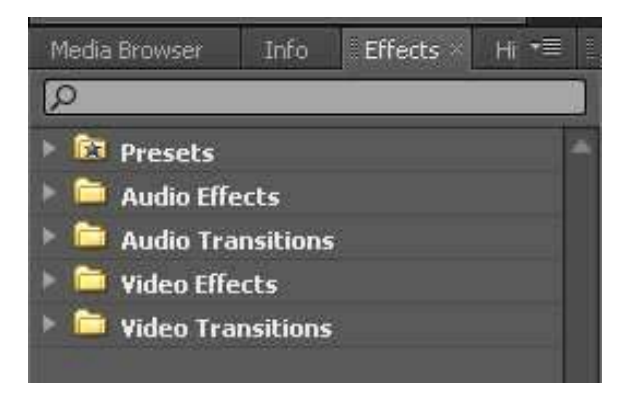

Effects prozor

Ovde postoji i grupa Presets u kojoj se nalaze unapred postavljeni efekti sa svim parametrima. U nekim slučajevima možemo i ove Presets koristiti.

Audio/Video Effects su efekti koji se postavljaju na svaki klip pojedinačno. Efekat postavljamo na klip tako što u Effects kartici klikom na trouglić prvo otvrimo grupu npr. Video Effects (trouglić sa leve strane) i zatim će se prikazati folderi (grupe) efekata. Izabraćemo grupu efekata npr. Adjust (prva grupa) i iz te grupe izaberemo odreñeni efekat. Sada ćemo taj efekat prevući (Drag & Drop) i postaviti na klip koji je na Timeline traci. Kada pustimo taster miša, Drag & Drop je završen i tada je efekat postavljen na klip. Audio efekat se može postaviti samo na audio deo (zvučni deo) video klipa. O kontrolama parametara na efektima biće reči kasnije.

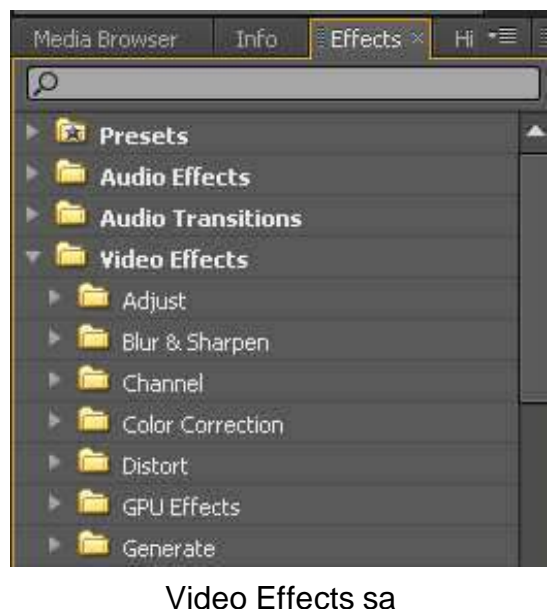

podgrupama

Transitions efekti su ustvari raznovrsni efekti pretapanja jednog klipa u drugi. Ukoliko ne želimo da ostavimo da se prelaz izmeñu dva klipa odvija na REZ (nagli prelaz), onda postavljamo neki od Transition efekata (pretapanje). U Transitions grupi efekte postavljamo isto sa Drag&Drop, ali tako što ih postavimo samo na spoj dva klipa na Timeline-u. Čim to uradimo na samom spoju dva klipa, pojaviće se grafički prikaz Transition efekta.

| 00:00:06:00<br>m                                                                                                    | 00:00:07:00                                                           | 00:00:08:00 | 00:00:09:00                    |
|----------------------------------------------------------------------------------------------------|-----------------------------------------------------------------------|-------------|--------------------------------|
|                                                                                                    |                                                                       |             |                                |
|                                                                                                    |                                                                       |             |                                |
| DJ 01.avi [V] Opacity:Opacity -                                                                                                    | Cross Dissolve                                                        |             | stand 01.avi Opacity:Opacity + |
| DJ 01.avi [A] Volume:Level +<br><b>The Committee of Committee Committee of the Committee of Committee Committee of the Committee of the Committee</b> |                                                                       |             |                                |
| <b>Contract Communication</b><br><b>The Contract</b>                                                                                                  | $\frac{\text{MHence}}{\text{Hence}} \rightarrow 1.11,$<br>distant and |             |                                |

Cross Dissolve Transition efekat između dva klipa

Moramo da pazimo na sledeće: klipovi koji se pretapaju na ovaj način ne smeju da budu u svojoj punoj dužini jer Transition efekat produži klipove da bi se dobio efekat pretapanja: prvi se produži kopirajući (ponavljajući) frejmove sa kraja, a drugi sa početka klipa. Zato je potrebno da klipovi budu malo skraćeni na mestu gde se postavlja Transition efekat. Ukoliko klipovi ne mogu da se produže, tada će Premier da nas obavesti (info prozor) da će da kopira prvi, odnosno poslednji frejm na klipovima da bi izveo Transition efekat.

Transition efekat se može postaviti i pomoću komande na tastaturi, ali prethodno treba podesiti sledeće: treba da selektujemo (označimo) traku na kojoj postavljamo Transition efekat. To radimo klikom na ime trake na kojoj se nalaze klipovi na koje stavljamo Transition efekat. Kada je traka selektovana, postavimo pozocioner na mesto spajanja ta dva klipa i tada na tastaturi pritisnemo CTRL+D. Sada će se pojaviti Transition efekat na spoju ta dva klipa.

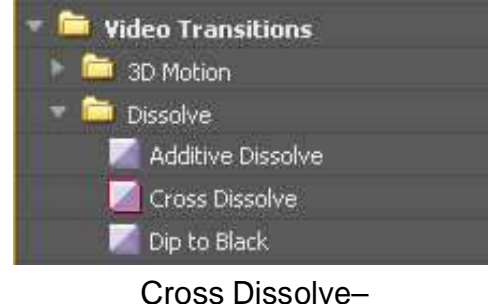

**Default** 

Na ovaj način se postavljaju samo defoltni (standardni) Transition efekti i to je obično Cross Disolve efekat iz Dissolve grupe (unutar Transitions grupe). Ako otvorimo ovu grupu, videćete da je Cross Dissolve efekat označen crvenom bojom što znači da je on postavljen za Default Transition efekat. Ukoliko na bilo koji drugi Transition efekat kliknemo desnim tasterom miša, pojaviće se opcija Set Selected as Default<br>Transition što nam omogućava da bilo koji drugi Transiton efekat postavimo za što nam omogućava da bilo koji drugi Transiton efekat postavimo za defoltni tako da sa CTRL+D postavimo njega na spoj dva klipa.

### Transition parametri

Kada selektujemo Transition efekat na Timeline-u, u Effect Controls kartici će se pojaviti poseban pregled za Transition parameter. Ovde možemo da korigujemo parametar Transition efekata. Ukoliko nije otvoren otvorite preko taba Window Effect Controls karticu.

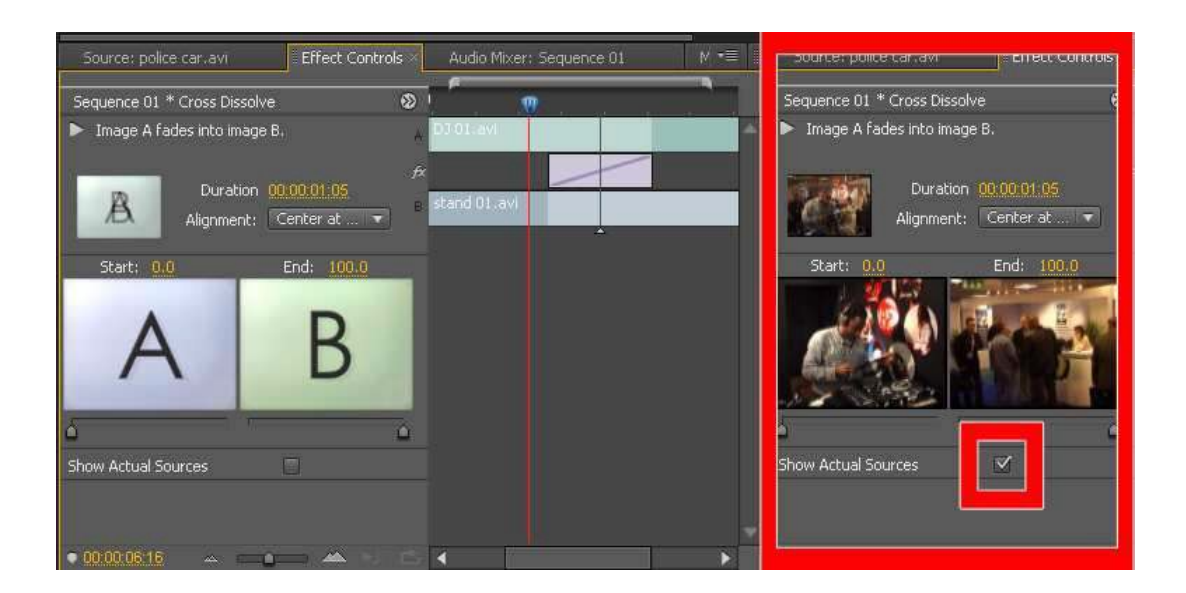

Kada se aktivira Show Actual Sources vidimo i aktuelne klipove

Ovde je nabitnije istaći da možemo da produžimo trajanje Transition efekta (dužina pretapanja) pod opcijom Duration (kliknemo i upišemo željenu dužinu pretapanja ili kliknemo i, držeći taster, pokrećemo miš levo-desno). Naravno, dužina pretapanja zavisi i od dužine klipova tako da, ukoliko ne može da se produži klip, nećemo moći da postavimo klasično pretapanje. Tada se Premiere služu jednim trikom, a to je da ponavlja prvi, odnosno poslednji frejm klipa dok traje produžena tranzicija. To se onda na monitoru vidi kao zamrznuta slika (u dužini koja zavisi od produženja Transition efekta) dok se vrši pretapanje. Treba istaći da različiti Transition efekti imaju različite parametre koje nećemo opisivati pojedinačno. To se ostavlja vama za istraživanje.

#### Audio Mixer

Kao što smo videli kada se aktivira Project, automatski se aktivira i sekvenca unutar Timeline prozora. Tu ćemo naći 3 video i 3 audio trake. Svaki klip koji ima zvuk postaviće ispod video dela svoj audi deo na audio traci. Ukoliko želimo da postavimo još audio traka, to radimo iz menija Sequence/Add Tracks i pod Audio upišemo koliko traka želimo.

Rekli smo da se sve audio trake čuju istovremeno ako se preklapaju zvuci sa njih. Jačinu signala nekog audio klipa možemo da podesimo iz Effect Controls prozora tako što prvo selektujemo audio klip i u ovom prozoru će se pojaviti Fixed efekat Volume. Kada ga otvorimo (klikom na strelicu), prikazaće se parametar Level na kojem podešavamo jačinu.

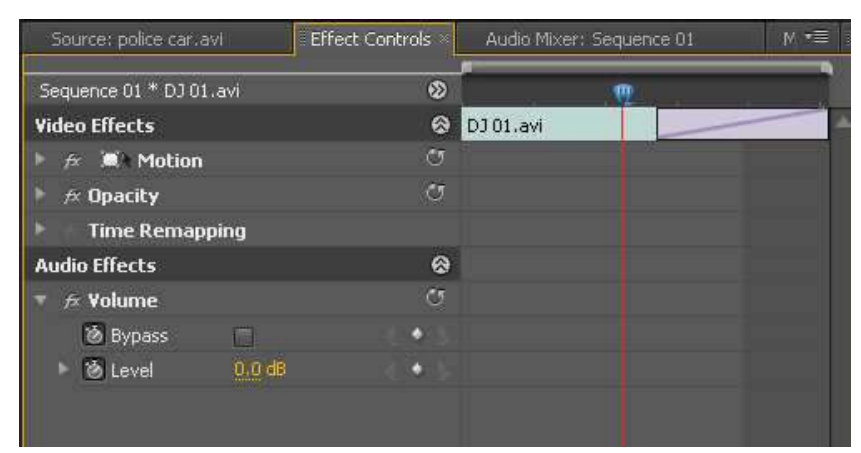

Effect Controls – Audio **Effects** 

Ovako se podešava jačina za svaki klip posebno. Meñutim možemo da podesimo jačinu i za celu audio traku. Za to moramo prvo da aktiviramo Audio Mixer karticu u Effect Control panelu/prozoru, preko taba Window.

Sada će se aktivirati poseban prozor u kojem ćemo videti kontrole svake audio trake u našoj sekvenci. Ukoliko imamo više sekvenci, svaka će imati svoj Audio Mixer jer svaka sekvenca može imati različiti broj audio i video traka.

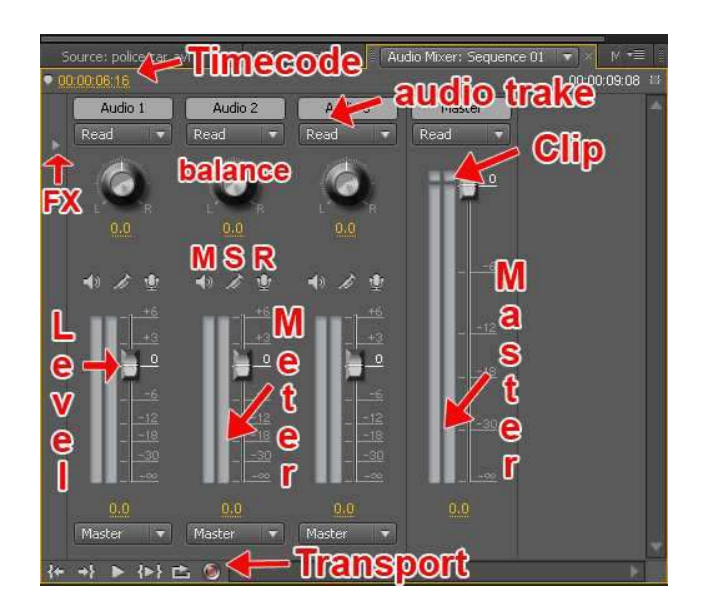

Audio Mixer

U Audio Mixer-u vidimo sve audio trake koje su aktivirane na sekvenci kao i Master audio kanal kojim kontrolišemo zbirnu jačinu svih signala sa audio traka. Pored Level tastera kojim pojačavamo/stišavamo signal, na audio traci imamo i Level Meter (indikator jačine) koji očitava trenutnu jačinu signala na svakoj audio traci. Treba da budemo jako oprezni jer Clip lampica na vrhu Master indikatora ne sme da se upali jer će tada doći do izobličenja zvuka, odnosno neprijatnog pucketanja.

Svaka audio traka ima pored jačine i kontrolu balansa (Balance) – signal možemo postaviti da se čuje više na levoj/desnoj strani.

Ispod balansa imamo tri tastera:

M – Mute taster za isključenje signala sa audio trake.

S – Solo taster za isključenje svih ostalih traka osim ove/onih sa uključenom Solo opcijom.

R – aktiviranje opcije Record za snimanje zvuka u Premier-u na zadatu audio traku.

Skroz na dnu ovog prozora se nalaze transportne komande za pokretanje pozicionera sa Timeline-a: Play, Go To In point, Go To Out Point, Play InOut, Loop itd.

Sa leve strane prozora nalazi se jedan trouglić FX kojim se aktivira dodatni panel i mogućnost postavljanja efekata na audio trake.

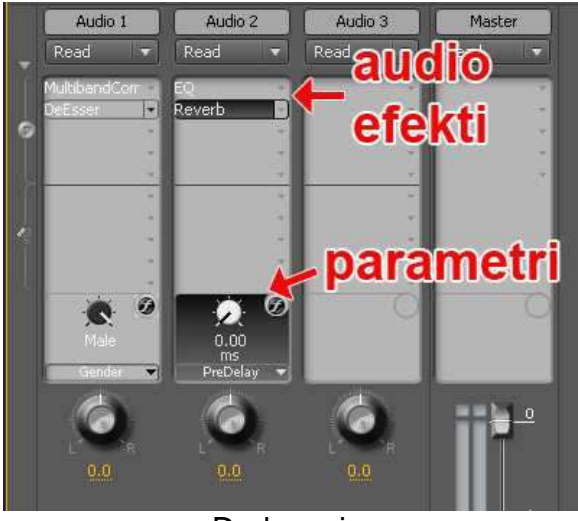

Dodavanje efekata

Ovi efekti se postavljaju tako što kliknemo na novi trouglić (okrenut na dole) sa desne strane ove Effect kolone i pojaviće se meni sa spiskom svih efekata koje možemo da postavimo. Efekti su skoro identični sa efektima iz Effects kartice u Project prozoru (pod Audio Effects > Stereo).

Možemo ukupno postaviti po 5 različitih efekata na svaku audio traku kao i na Master kanal. Ako opet kliknemo na trouglić sa desne strane Audio Mixer prozora, ova opcija sa efektima će se sakriti.

Adobe Premiere